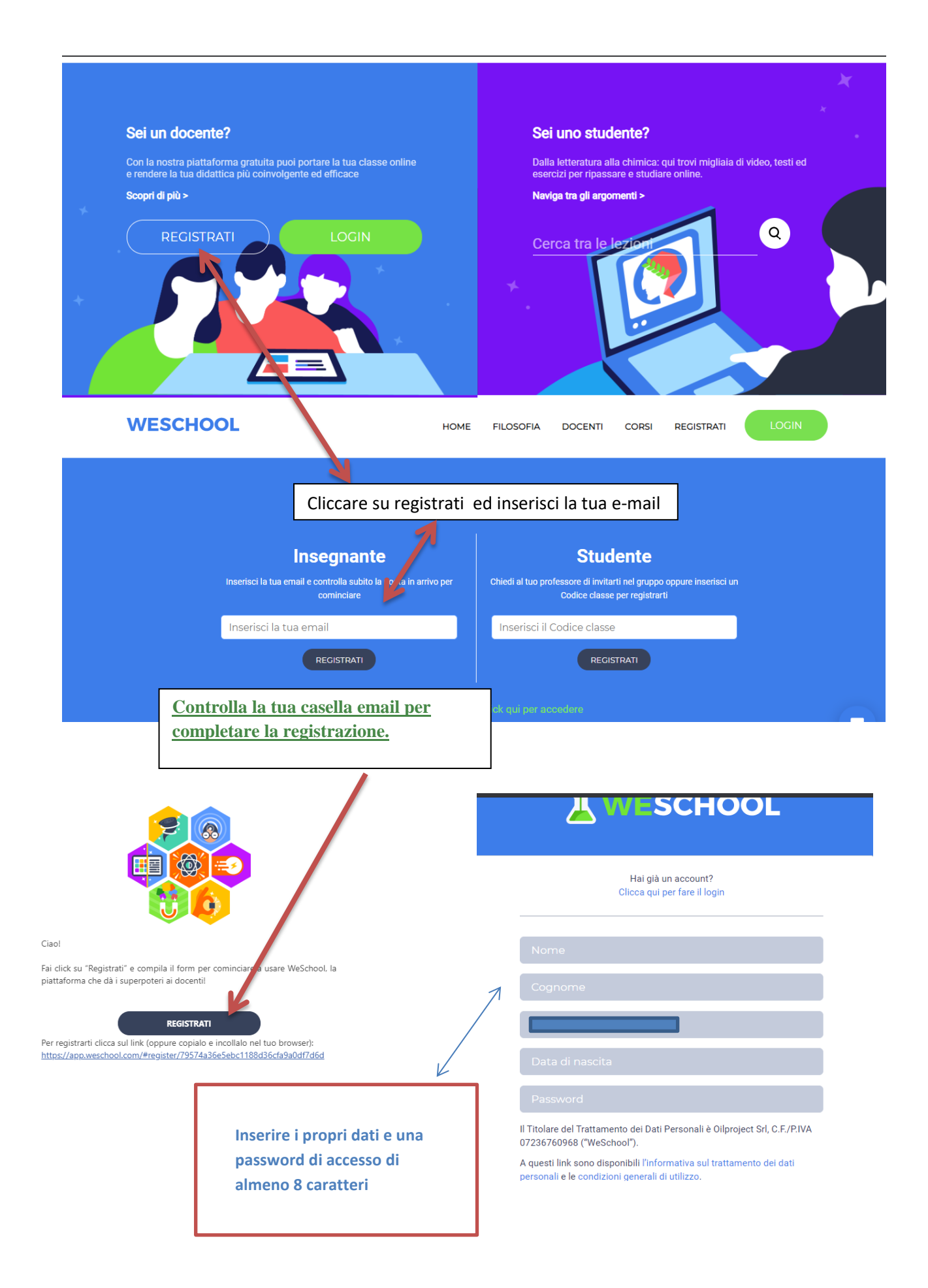

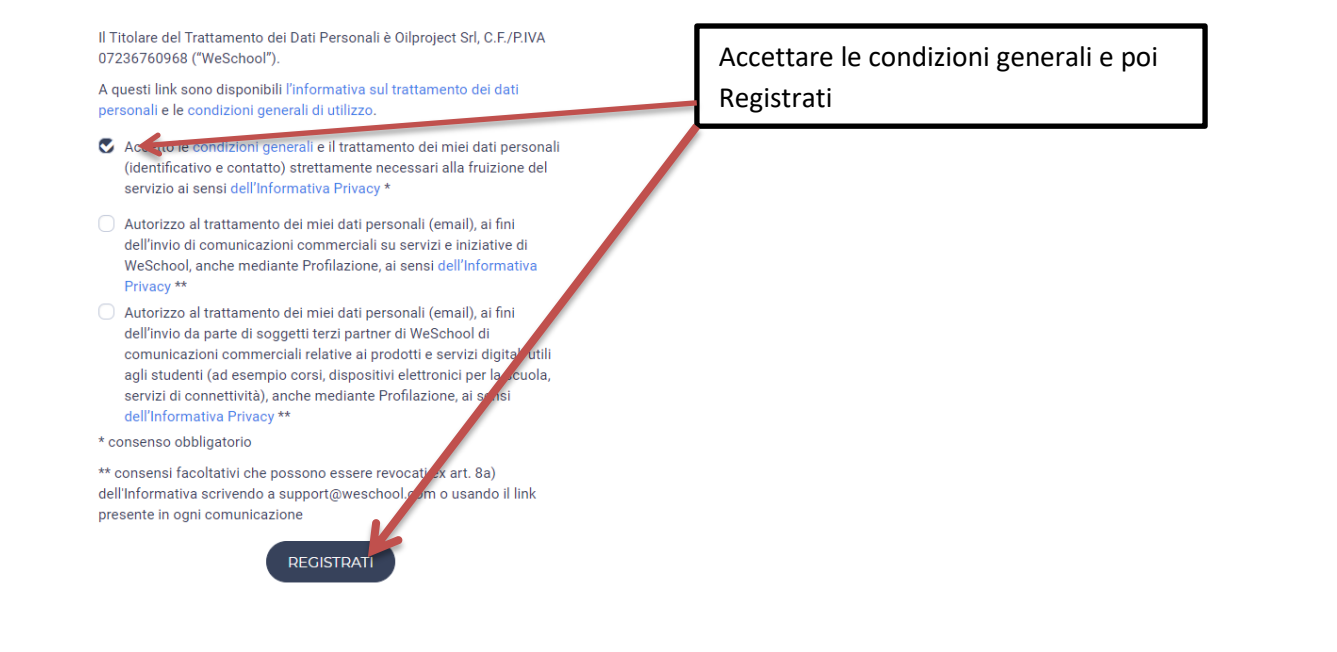

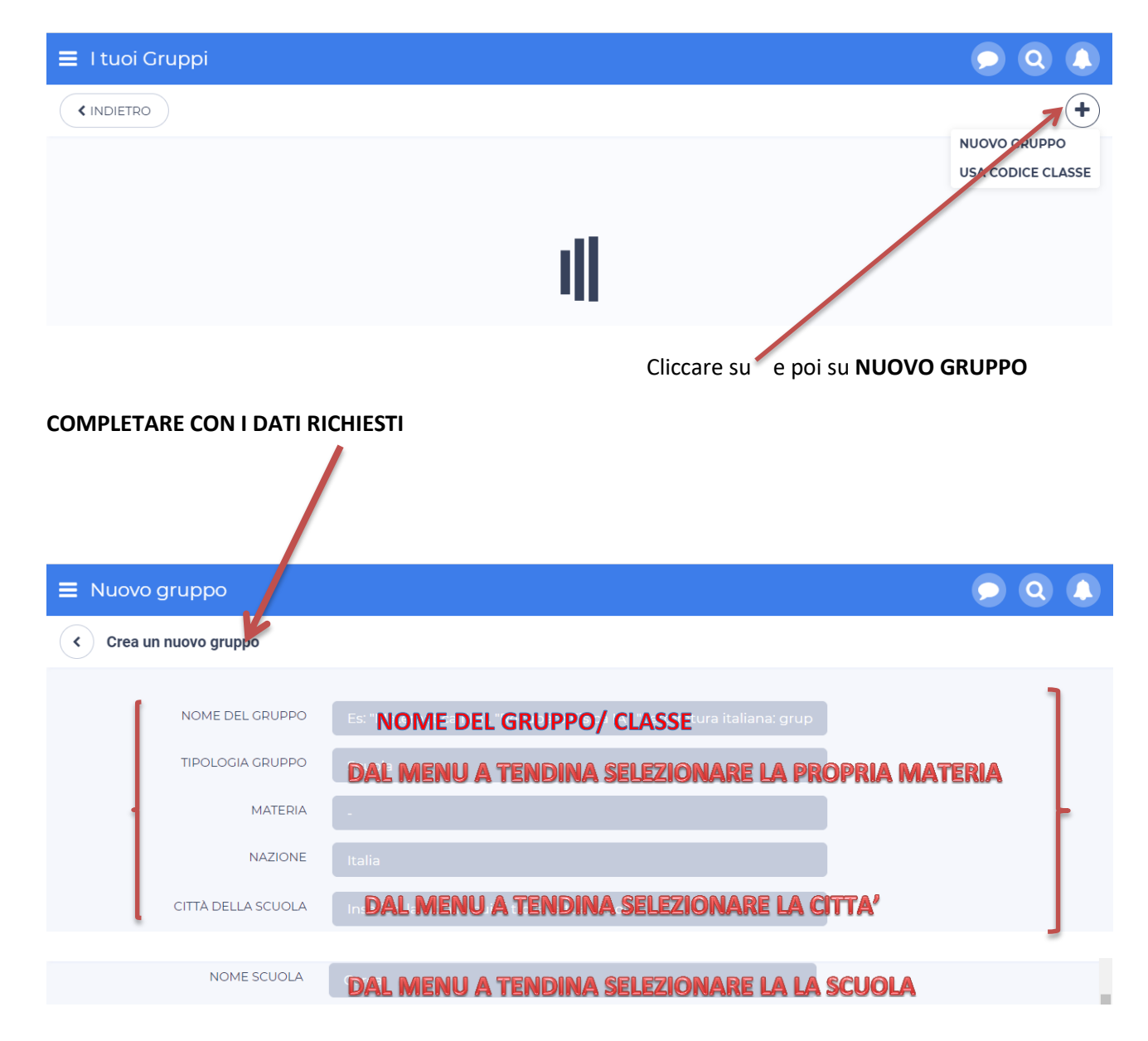

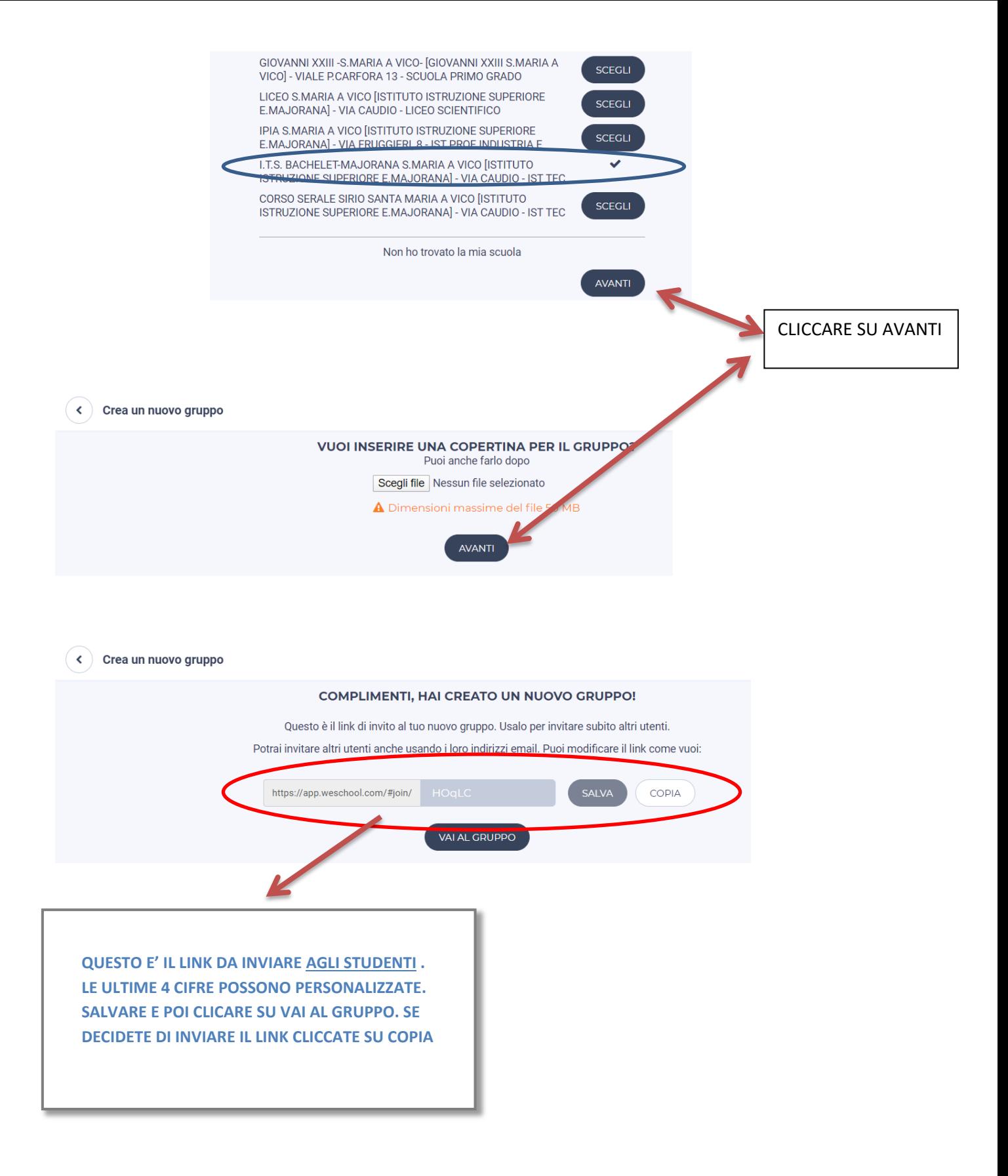

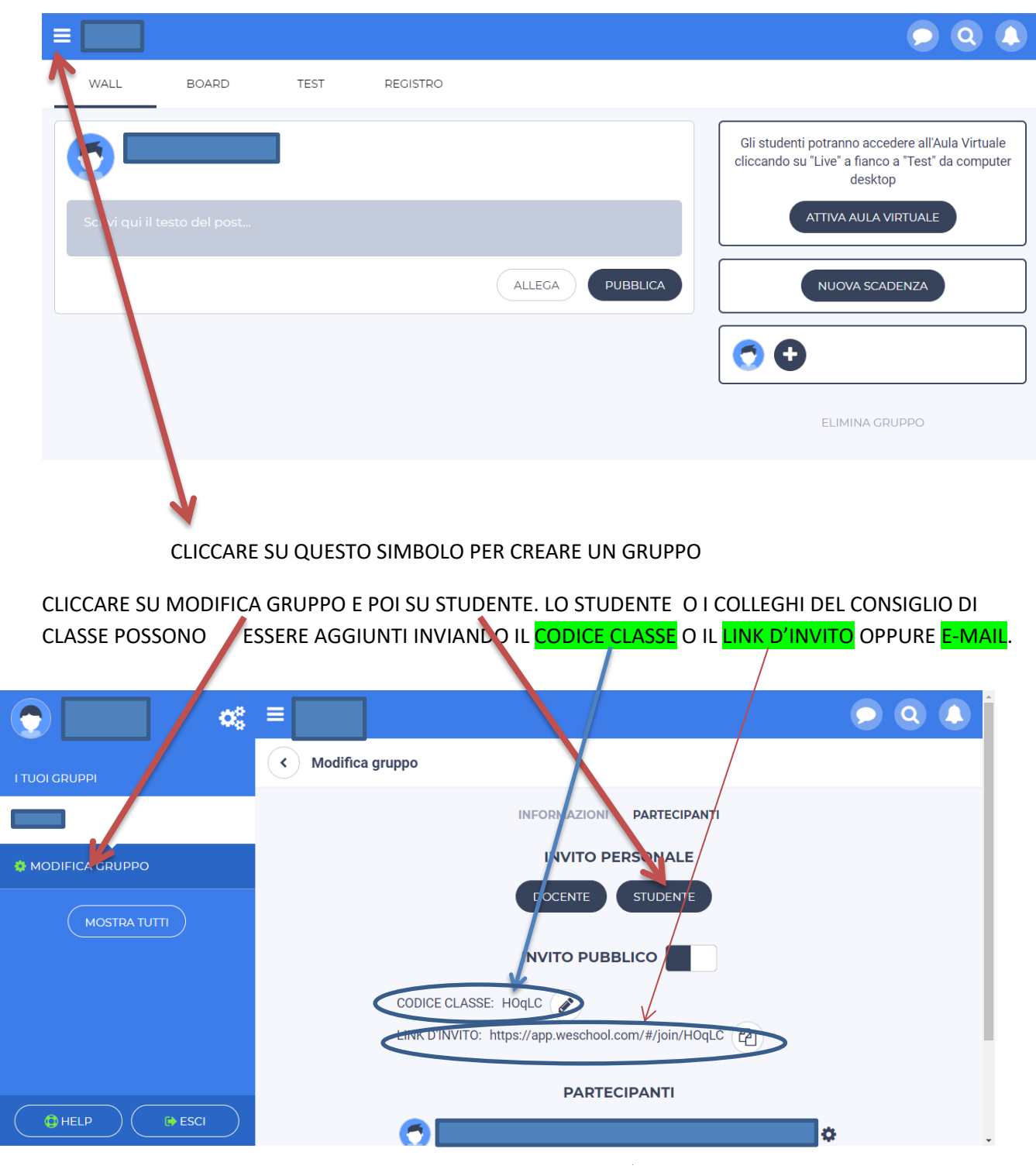

## **INSERISCI LE EMAIL DEGLI STUDENTI DA INVITARE:**

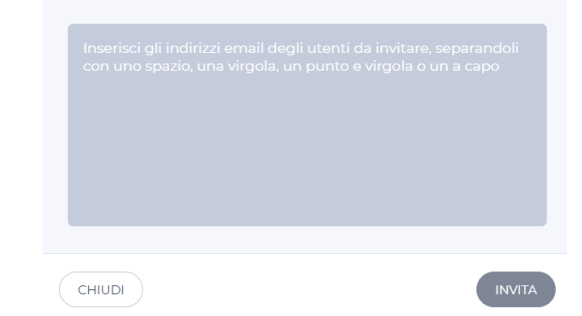

gli studenti riceveranno una mail per **completare la loro registrazione** e accedere subito al tuo gruppo su WeSchool. Prima di accedere a WeSchool dovranno chiedere ad **un genitore o tutore legale** di accettare i Termini e Condizioni e la Privacy Policy di WeSchool. Possono farlo inviando direttamente da WeSchool una mail o un messaggio Whatsapp contenenti **il link di attivazione del loro profilo**. Cliccando sul link inviato, il genitore o tutore legale andrà ad una pagina come la seguente da completare con i propri dati personali e codice fiscale per **attivare l'account del figlio/a**.

Un docente può creare un'Aula virtuale in un gruppo WeSchool cliccando sul **tasto ATTIVA AULA VIRTUALE.** Tutti i docenti di un gruppo WeSchool possono creare e chiudere un'Aula Virtuale, ma all'interno dello stesso gruppo classe **può essere attivata solo un'Aula Virtuale per volta**.

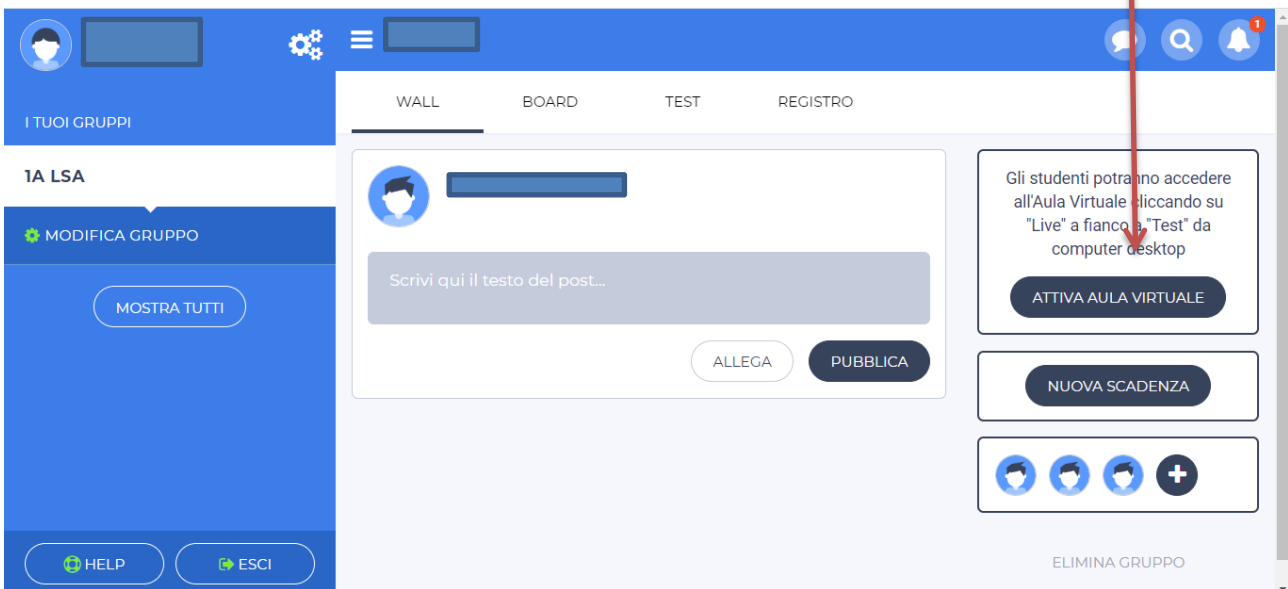

## WeSchool è divisa in **quattro sezioni** (tutte raggiungibili dal menu in alto):

- Il Wall, in cui docenti e studenti possono pubblicare post, materiali didattici e interagire tra loro
- Le Board, in cui trovi tutte le tue lezioni integrando ogni tipo di risorsa (da un PDF a un intero sito web). Le Board sono lo strumento perfetto per creare le tue lezioni digitali, condividerle con i tuoi studenti o fare didattica collaborativa in classe con loro
- L'area Test, dove puoi creare quiz con 10 tipologie diverse di domanda (dal vero/falso al videoquiz). Dall'area Test, grazie alla correzione automatica dei tuoi quiz, potrai sempre monitorare l'andamento dei tuoi studenti tramite la reportistica in tempo reale
- · Il Registro, da cui puoi tracciare tutte le attività della tua classe